## **Раздел: ПОИСК**

Поисковая система Murmansk Business Hub, это окно в мир компаний и экономически активных субъектов города Мурманск. В разделе Поиск вы можете:

- 1) найти конкретную компанию;
- 2) ознакомиться с перечнем компаний из заданной отрасли и сравнить их;
- 3) изучить бизнес-ландшафт Мурманской области;
- 4) выявить свободную нишу;
- 5) предложить услуги в формате B2B бизнес для бизнеса;
- 6) найти любого пользователя Murmansk Business Hub.

Сайт, который создан с помощью платформы Murmansk Business Hub, находится в более выигрышном положении, чем сайт из внешней, «дикой» среды Интернета.

*Участники сообщества Murmansk Business Hub более восприимчивы к новой информации, мотивированы к поиску и настроены на немедленное совершение коммерческих сделок.*

### **Поиск компаний, бизнес активных субъектов.**

Чтобы начать работу с системой Поиска, необходимо ввести название интересующей Вас компании и кликнуть по кнопке Найти.

Если вас интересует не конкретное предприятие, а компании определенного рода или вы хотите сравнить поставщиков товаров и услуг, то необходимо выбрать статус субъекта «Бизнес» и *задать тематику поиска*. Определив эти параметры и нажав кнопку «Найти», мы получим список всех компаний, зарегистрированных в выбранной категории.

Компании выводятся в виде списка карточек, каждая карточка символизирует бизнес-единицу и отображает ключевую информацию. Если кликнуть по фотографии на карточке контакта, то в новом окне откроется Сайт компании.

### **Поиск физических лиц**

Для поиска друзей и знакомых, то есть физических лиц, в поле Статус необходимо установить «Физическое лицо». Теперь Поиск осуществляется по пользователям физическим лицам.

### **Рассмотрим карточку контакта подробней:**

С пользователем в любом статусе - «Бизнес» или «Физическое лицо», осуществляется следующий набор действий:

 Кнопка *«Добавить в контакты»* – пользователю отправляется запрос на добавления в друзья, приняв который, он становится вашим другом. Затем пользователь попадает в раздел Контакты во вкладке Сообщения в разделе Личный кабинет.

Человеку или компании, которые находится у вас в друзьях, т.е. в контактах, можно отправлять сообщения и файлы используя внутреннюю систему Murmansk Business Hub. Если пользователь уже есть у Вас в контактах, то на месте кнопки «Добавить в контакты», появится кнопка «Удалить из друзей».

Кнопка *«Написать сообщение»* – отправка сообщения пользователю.

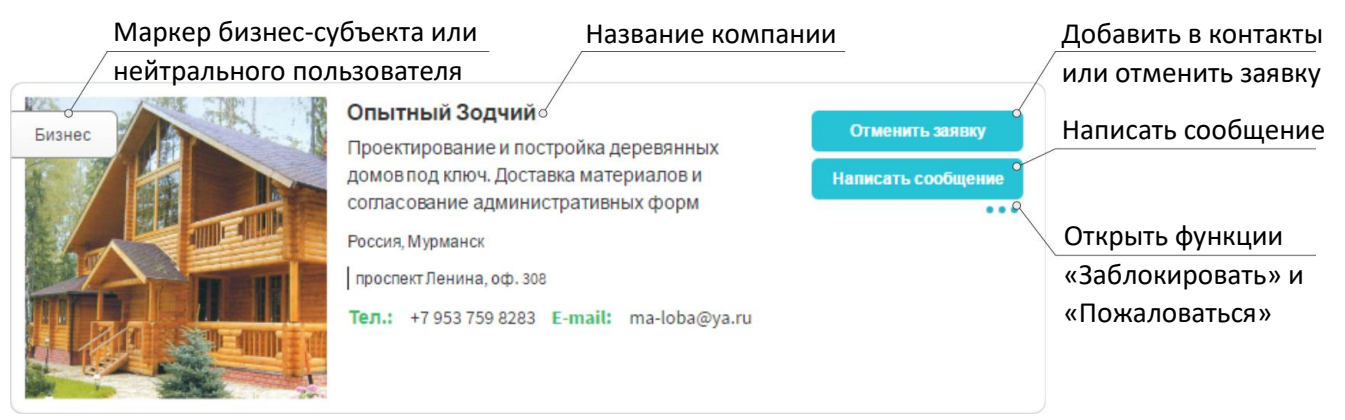

Рис. 1 – Карточка бизнес-субъекта

# **Клик по троеточию под кнопкой «Написать сообщения» открывает следующие функции:**

- Кнопка *«Заблокировать»* добавление пользователя в черный список. Человек не сможет писать Вам сообщения. Если пользователь уже находится в списке заблокированных, то на месте кнопки «Заблокировать» появится кнопка с надписью: «Разблокировать».
- Кнопка «Пожаловаться» позволяет написать претензию на пользователя платформы администрации Murmansk Business Hub.

На карточке контакта присутствует: маркер статуса – «Бизнес» или «Пользователь»; фотография-символ компании или фотография пользователя; название компании; краткое описание сферы деятельности; адрес и номер телефона.

*Не переставайте улучшать и наполнять содержанием свой сайт. Сайт должен демонстрировать Вашу компетентность и выгодно отличаться на фоне конкурентов.*

*Пренебрежительно оформленные сайты не привлекают внимание клиентов!*

На карточке также находится индикатор, который свидетельствует о нахождение пользователя онлайн или оффлайн.

#### **Информационная панель**

В разделе Поиск, в правой части экрана находится Информационная панель. В верхней части панели находится график, отображающий распределение компаний по сферам деятельности.

Под областью с графиком выводятся пять последних зарегистрированных на сайте компаний. При клике на фотографии карточек осуществляется переход на сайт компании.

Вас также может заинтересовать разделы Личный данные и Сайт. Вы можете скачать данное руководство кликнув по ссылке «Помощь» в нижней части главной навигационной панели клиента Murmansk Business Hub.